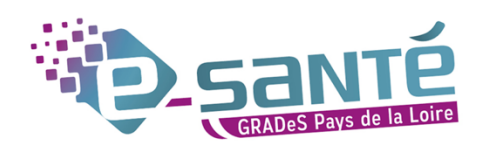

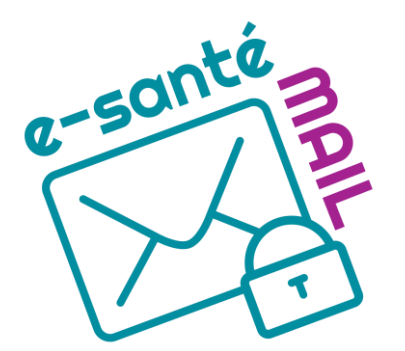

Guide d'utilisation de la messagerie régionale sécurisée MSSanté

# Table des matières

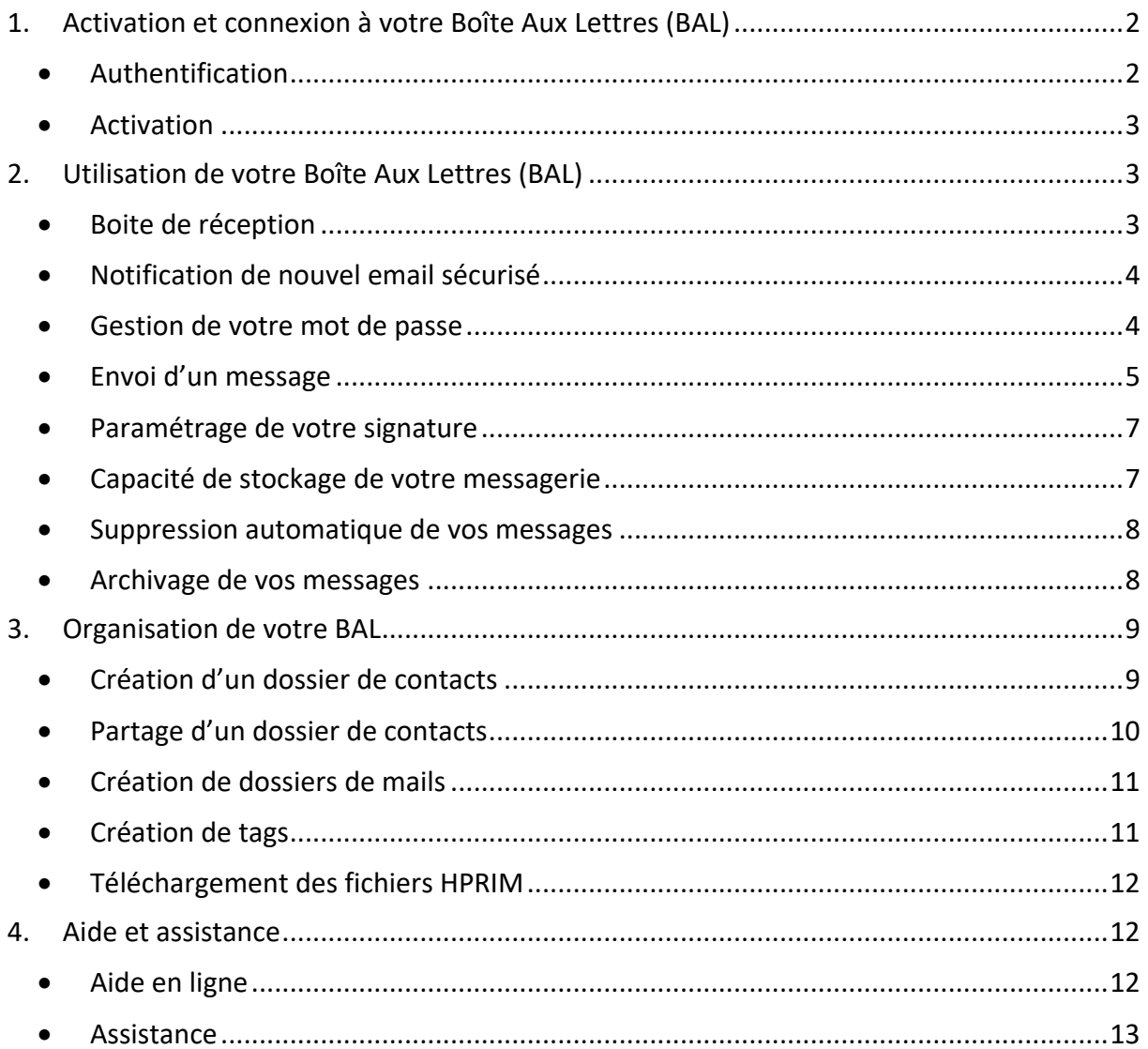

# <span id="page-1-0"></span>**1. Activation et connexion à votre Boîte Aux Lettres (BAL)**

Ouvrez le site de la plateforme depuis votre navigateur internet : <https://enrs.esante-paysdelaloire.fr/>

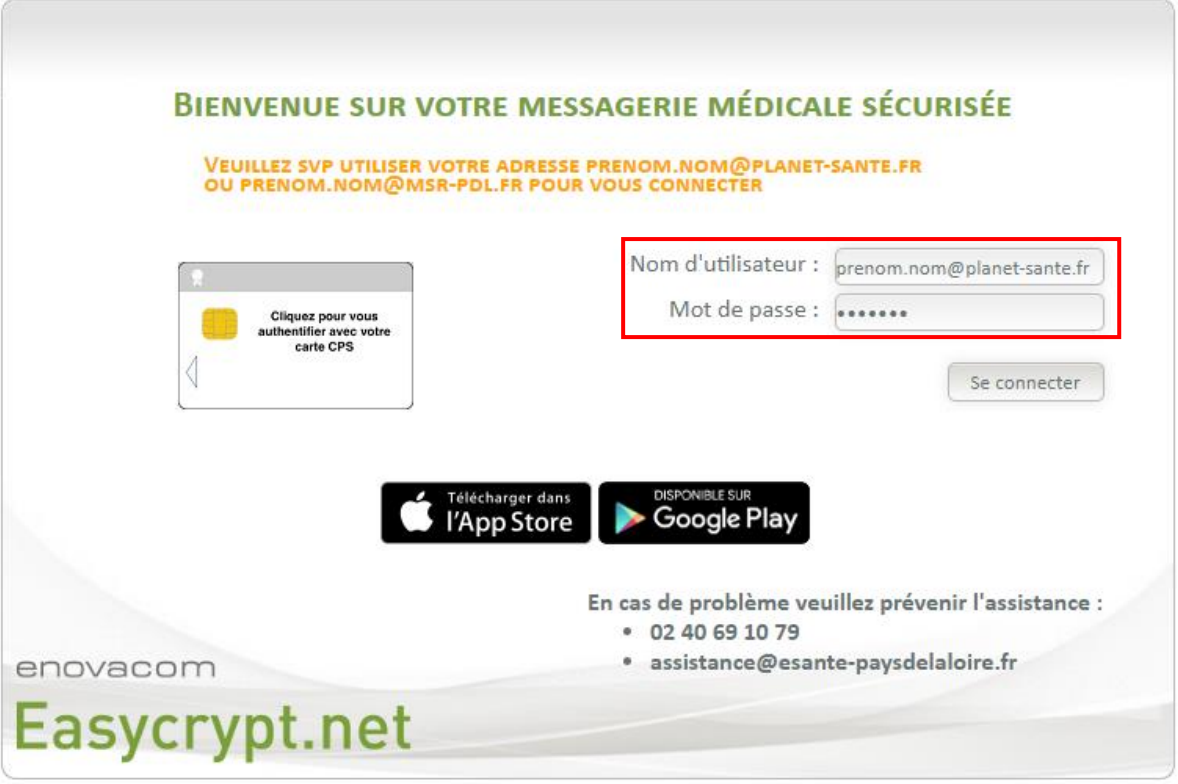

*Figure 1 : Page de connexion de la messagerie sécurisée*

## <span id="page-1-1"></span>• Authentification

Saisissez vos identifiants de connexion en « prenom.nom@planet-sante.fr » qui vous ont été fournis sur votre messagerie personnelle et cliquez sur « se connecter ».

Vous aurez également la possibilité de vous connecter en CPS lors de vos prochaines connexions.

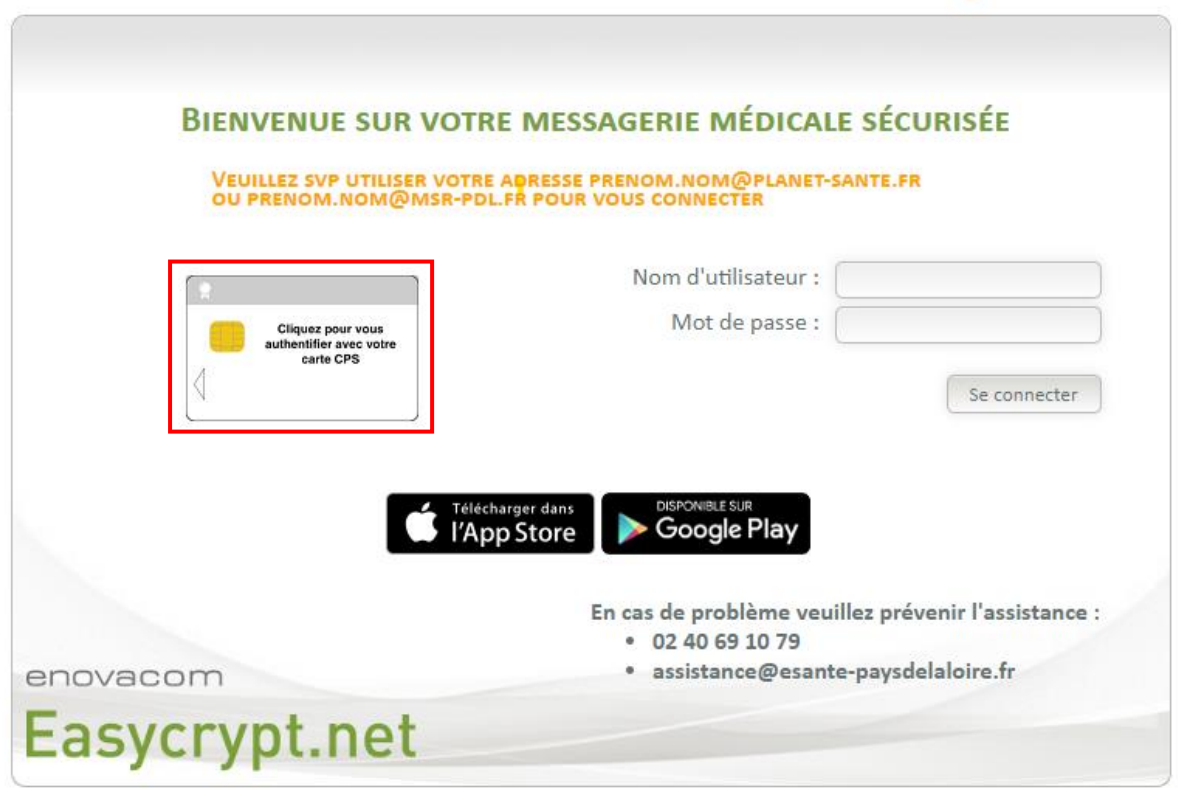

*Figure 2 : Connexion par CPS*

### <span id="page-2-0"></span>• Activation

Lors de votre première connexion, vous devrez d'abord activer votre compte avant de pouvoir accéder à votre messagerie. Pour cela, veuillez suivre les différentes étapes affichées à l'écran, cela ne prend que quelques minutes.

# <span id="page-2-1"></span>**2. Utilisation de votre Boîte Aux Lettres (BAL)**

| <b><i>@</i>zimbra</b>                                                        |                                                                              |                                      | $\geq$ - Rechercher                    | $\Omega$<br>service SRSE +            |
|------------------------------------------------------------------------------|------------------------------------------------------------------------------|--------------------------------------|----------------------------------------|---------------------------------------|
| Calendrier<br>Mail<br>Contacts                                               | Préférences<br>Tâches<br>Porte-documents                                     |                                      |                                        | ెల                                    |
| Nouveau message<br>$\mathcal{L}_{\mathcal{F}}$                               | Archiver<br>Répondre<br>Rép. à tous<br>Faire suivre<br>Supprimer<br>Spam     | $\mathcal{O}$ +<br>eb −<br>Actions * |                                        | Affichage<br>Lire plus d'informations |
| ÷<br>▼ Dossiers de mails                                                     | Trié par Date V                                                              | 20 mails                             |                                        |                                       |
| $\triangledown \frac{\partial}{\partial x}$ Réception (2)<br>٠               | · DGS-URGENT                                                                 | 06 Mai                               | Pour afficher un mail, cliquez dessus. |                                       |
| Non sécurisé                                                                 | TDGS-URGENT) 2020-INF-27 DELIVRANCE DES MASQUES FFP2 ET CHIRURGICA           |                                      |                                        |                                       |
| <b>B</b> Envoyé                                                              | · DGS-URGENT                                                                 | 30 Avr                               |                                        |                                       |
| <b>Brouillons</b> (11)<br><b>Co</b> Spam                                     | [DGS-URGENT] 2020-INF-26 Appui des professionnels de santé de ville aux éta  |                                      |                                        |                                       |
| Corbeille                                                                    | · DGS-URGENT                                                                 | 08 Avr                               |                                        |                                       |
| $\frac{1}{2}\frac{\partial}{\partial t}$<br>Recherches                       | ○ [DGS-URGENT] 2020-INF-20 DELIVRANCE DES MASQUES FFP2 ET CHIRURGICAUX A     |                                      |                                        |                                       |
| 奈<br>Tags (libellés)                                                         | · emilie fondin                                                              | 19 Mar                               |                                        |                                       |
| $\triangleright$ Zimlets                                                     | Re: Connexion plateforme télémédecine - Bonjour oui drfondinsgb@gmail.com Me |                                      |                                        |                                       |
|                                                                              | GCS E-SANTE PAYS DE LA LOIRE, 44200                                          | 10/12/2019                           |                                        |                                       |
|                                                                              | test22sd - dfd                                                               | $\mathbb{D}$                         |                                        |                                       |
|                                                                              | GCS E-SANTE PAYS DE LA LOIRE, 44200                                          | 9/12/2019                            |                                        |                                       |
|                                                                              | testsssss - jhjhjh                                                           | $\mathbb{P}$                         |                                        |                                       |
|                                                                              | · testcharlottegcs                                                           | 9/12/2019                            |                                        |                                       |
| <b>Mai 2020</b><br>, ,<br>. .                                                | dest Planet-santé - Ce message est crypté.                                   | $\emptyset$ P                        |                                        |                                       |
| Mar Mer Jeu Ven Sam<br>Dim Lun<br>28 29<br>30<br>27<br>$\overline{2}$<br>26. | GCS E-SANTE PAYS DE LA LOIRE, 44200                                          | 9/12/2019                            |                                        |                                       |
| -5<br>7<br>- 6<br>8<br>$\overline{9}$                                        | est chacha                                                                   | $p_{\nu}$                            |                                        |                                       |
| 12 <sup>7</sup><br>13<br>14<br>15 16<br>10.<br>20<br>21<br>22<br>19<br>23    | · testcharlottegcs                                                           | 9/12/2019                            |                                        |                                       |
| 26<br>27 28 29 30<br>- 25                                                    | ca test - Ce message est crypté.                                             | $\oslash$ $\triangleright$           |                                        |                                       |
| 31 1 2 3 4 5 6                                                               |                                                                              | $\overline{\phantom{a}}$             |                                        |                                       |

*Figure 3 : Page d'accueil de l'interface Webmail Zimbra*

## <span id="page-2-2"></span>• Boite de réception

Cliquez sur un message pour l'ouvrir.

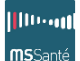

Note : un cadenas sur l'enveloppe et une information MSSanté indiquent que le message est sécurisé MSSanté.

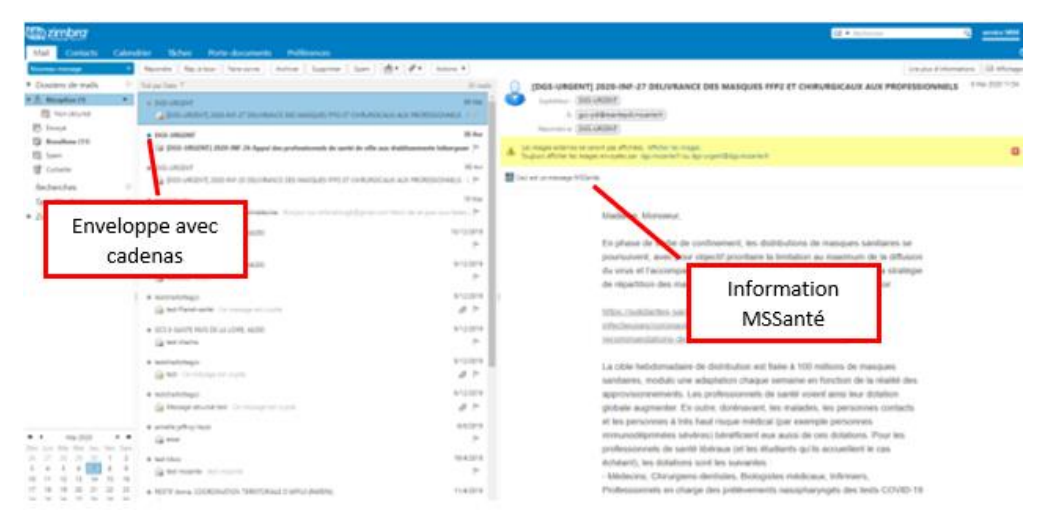

*Figure 4 : Indications MSSanté*

### <span id="page-3-0"></span>• Notification de nouvel email sécurisé

Lorsque vous recevez un message sécurisé sur votre messagerie, une notification est automatiquement envoyée sur l'adresse email que vous avez renseignée lors de votre demande de création de compte.

Pour modifier cette adresse, allez dans la partie Zimlets du menu à gauche et double cliquez sur « Easycrypt » afin de faire apparaître la fenêtre suivante. Renseignez la nouvelle adresse dans le champ « Adresse mail de réception des notifications » et cliquez sur OK.

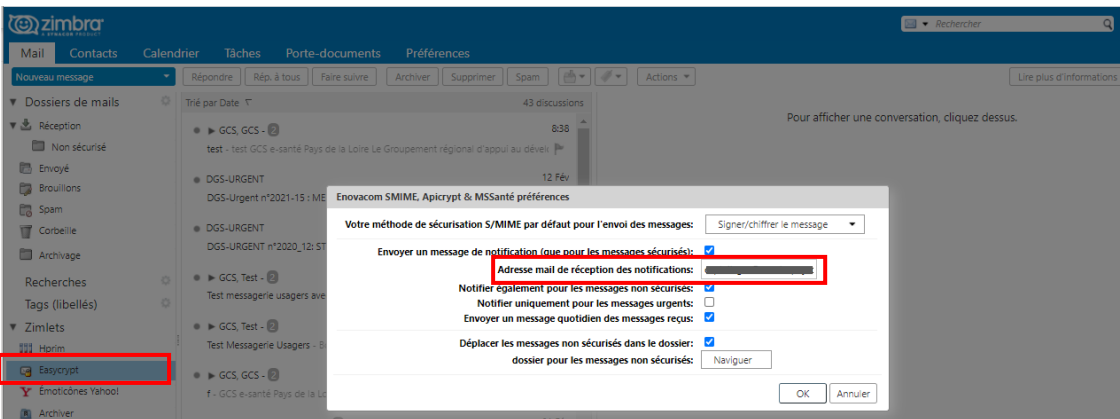

*Figure 5 : Gestion des notifications*

Si vous souhaitez également être notifié à la réception d'un message non sécurisé, cocher la case « Notifier également pour les messages non sécurisés » et cliquez sur OK.

### <span id="page-3-1"></span>• Gestion de votre mot de passe

Après votre première connexion, il est obligatoire de changer votre mot de passe. Pour cela, cliquez sur la flèche à droite du nom de votre boite, puis sur « Changer le mot de passe ».

Guide d'utilisation de la messagerie régionale sécurisée MSSanté *– juillet 2021*

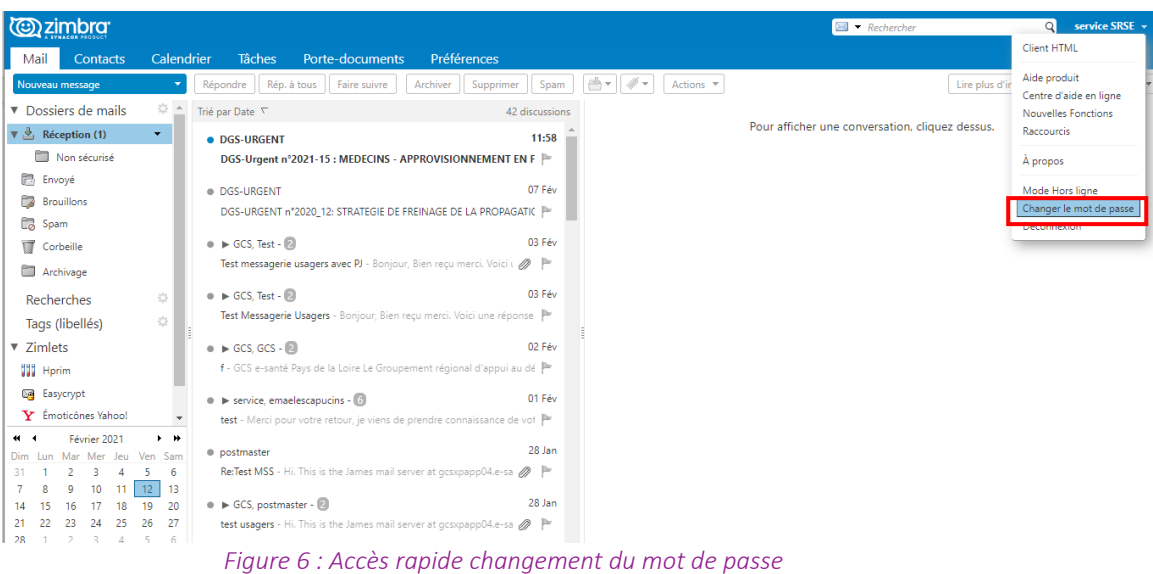

Vous pouvez également le modifier via l'onglet « Préférence » en cliquant sur « Changer le mot de passe ».

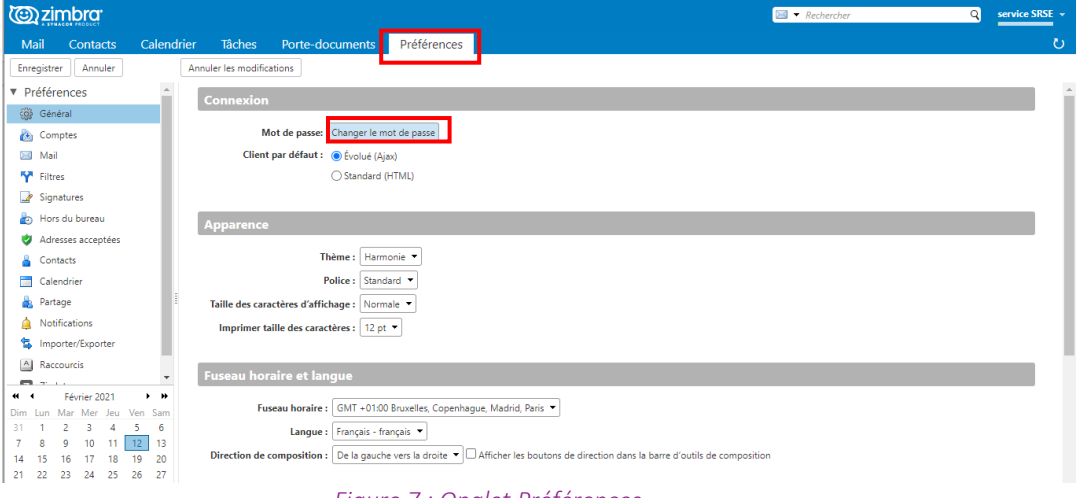

#### *Figure 7 : Onglet Préférences*

#### <span id="page-4-0"></span>• Envoi d'un message

Cliquez sur « Nouveau message ».

Guide d'utilisation de la messagerie régionale sécurisée MSSanté *– juillet 2021*

| (☺) zimbra <sup>.</sup>                                              |                                                                               |                                                                                | $\Xi$ - Rechercher                     | Q<br>service SRSE -                   |
|----------------------------------------------------------------------|-------------------------------------------------------------------------------|--------------------------------------------------------------------------------|----------------------------------------|---------------------------------------|
| Contacts Calendrier<br>Mail                                          | Préférences<br>Tâches<br>Porte-documents                                      |                                                                                |                                        | ℧                                     |
| Nouveau message                                                      | Rép. à tous   Faire suivre<br>Archiver<br>Supprimer<br>pondre                 | $\mathcal{O}$ +<br>st -<br>Spam<br>Actions $\sqrt{*}$                          |                                        | Affichage<br>Lire plus d'informations |
| <b>v</b> Dossiers de mails<br>W.                                     | Trié par Date V                                                               | 20 mails                                                                       |                                        |                                       |
| $\triangledown$ $\frac{3}{2}$ Réception (2)<br>$\bullet$             | · DGS-URGENT                                                                  | 06 Mai                                                                         | Pour afficher un mail, cliquez dessus. |                                       |
| Non sécurisé                                                         | [DGS-URGENT] 2020-INF-27 DELIVRANCE DES MASQUES FFP2 ET CHIRURGICA            |                                                                                |                                        |                                       |
| <b>图</b> Envoyé                                                      |                                                                               |                                                                                |                                        |                                       |
| <b>Brouillons</b> (11)                                               | · DGS-URGENT                                                                  | 30 Avr                                                                         |                                        |                                       |
| <b>Co</b> Spam                                                       | DGS-URGENT] 2020-INF-26 Appui des professionnels de santé de ville aux éta    |                                                                                |                                        |                                       |
| Corbeille                                                            | · DGS-URGENT                                                                  | 08 Avr                                                                         |                                        |                                       |
| 畳<br>Recherches                                                      | DGS-URGENT] 2020-INF-20 DELIVRANCE DES MASQUES FFP2 ET CHIRURGICAUX A         |                                                                                |                                        |                                       |
| 器                                                                    | · emilie fondin                                                               | 19 Mar                                                                         |                                        |                                       |
| Tags (libellés)                                                      | Re: Connexion plateforme télémédecine - Bonjour oui drfondin.sqb@qmail.com Me |                                                                                |                                        |                                       |
| $\triangleright$ Zimlets                                             |                                                                               |                                                                                |                                        |                                       |
|                                                                      | GCS E-SANTE PAYS DE LA LOIRE, 44200                                           | 10/12/2019                                                                     |                                        |                                       |
|                                                                      | a test22sd - dfd                                                              | Þ                                                                              |                                        |                                       |
|                                                                      | GCS E-SANTE PAYS DE LA LOIRE, 44200                                           | 9/12/2019                                                                      |                                        |                                       |
|                                                                      | da testsssss - jhjhjh                                                         | p.                                                                             |                                        |                                       |
|                                                                      |                                                                               |                                                                                |                                        |                                       |
|                                                                      | · testcharlottegcs                                                            | 9/12/2019                                                                      |                                        |                                       |
| <b>Mai 2020</b><br>$+$ $+$<br>…<br>Mar Mer Jeu<br>Ven Sam<br>Dim Lun | dest Planet-santé - Ce message est crypté.                                    | $\oslash$ $\triangleright$                                                     |                                        |                                       |
| 28 29 30<br>$\overline{2}$<br>26 27<br>$\mathbf{1}$                  | GCS E-SANTE PAYS DE LA LOIRE, 44200                                           | 9/12/2019                                                                      |                                        |                                       |
| $\overline{7}$<br>-6<br>5<br>8<br>$\overline{9}$                     | est chacha                                                                    | b.                                                                             |                                        |                                       |
| 12 13 14<br>15<br>16<br>$10 - 11$                                    |                                                                               |                                                                                |                                        |                                       |
| 19 20 21 22<br>23<br>17 18<br>26 27 28 29<br>24 25<br>-30            | · testcharlottegcs                                                            | 9/12/2019                                                                      |                                        |                                       |
| $2 \t3$<br>4 5 6<br>$31 \quad 1$                                     | Sa test - Ce message est crypté.                                              | 0<br>$\mathbb{R}$                                                              |                                        |                                       |
|                                                                      |                                                                               | $\Gamma$ ianna $\Omega$ i Daiae allacente il de llintenface une buenil Zinchae |                                        |                                       |

*Figure 8 : Page d'accueil de l'interface webmail Zimbra*

Dans la nouvelle fenêtre, écrivez l'adresse MSSanté dans la zone « A : » ou commencez à écrire l'adresse recherchée, l'outil réalise la recherche dans les annuaires.

Afin d'envoyer un email en MSSanté, le destinataire doit détenir une adresse MSSanté (adresse se terminant par @xxx.mssante.fr). Si le destinataire détient une adresse de type Apicrypt, l'email sera envoyé en Apicrypt.

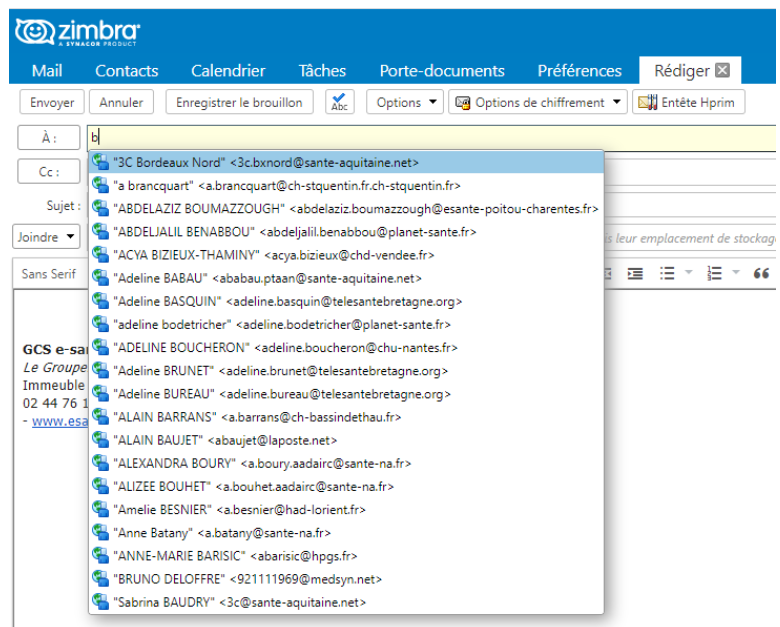

*Figure 9 : Auto-complétion avec recherche dans l'annuaire*

Pour envoyer une pièce jointe, cliquez sur « Joindre » et choisissez le type de pièce. Vous pouvez ajouter plusieurs pièces jointes dans la limite de 15Mo au total.

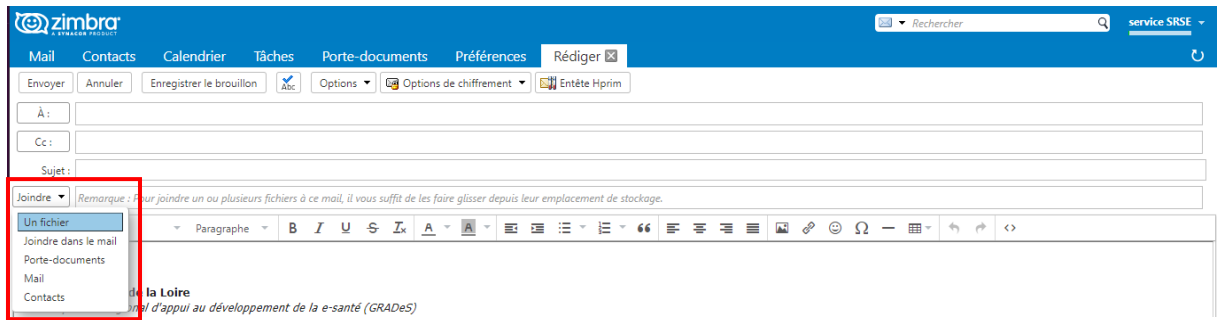

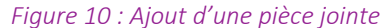

Une fois votre message écrit, cliquez sur le bouton « Envoyer ». Les messages sécurisés MSSanté seront envoyés avec votre adresse de la forme "prenom.nom@esantepdl.mssante.fr". Cette adresse est celle à communiquer à vos contacts, et c'est cette dernière qui est affichée comme expéditeur pour vos correspondants lorsque vous enverrez un mail.

#### <span id="page-6-0"></span>Paramétrage de votre signature

Pour inclure automatiquement une signature à la fin de vos messages, cliquez sur l'onglet « Préférences », puis sur « Signatures ».

Saisissez le texte de la signature que vous souhaitez voir apparaître et choisissez sa position. Si vous créez plusieurs signatures, dans la section « Utilisation des signatures », sélectionnez dans le menu déroulant la signature qui sera utilisée par défaut.

|                   | <b>(c)</b> zimbra                                                                                                    |            |                                                                                            |                           |                                | $\blacksquare$ $\blacktriangleright$ Rechercher                                                                                                    | $^{\circ}$ | service SRS |
|-------------------|----------------------------------------------------------------------------------------------------|------------|--------------------------------------------------------------------------------------------|---------------------------|--------------------------------|----------------------------------------------------------------------------------------------------|------------|-------------|
|                   | Contacts<br>Mail                                                                                                    | Calendrier |                                                                                            | Tâches                    | Porte-documents                | Préférences                                                                                                    |            |             |
|                   | Enregistrer<br>Annuler                                                                                                    |            |                                                                                            | Annuler les modifications |                                |                                                                                                    |            |             |
|                   | ▼ Préférences                                                                                                    |            |                                                                                            | <b>Signatures</b>         |                                |                                                                                                    |            |             |
|                   | Général<br>Comptes                                                                                                    |            |                                                                                            | GCS esanté                |                                | Nom : GCS esanté                                                                                                    |            | Format HTML |
|                   | Mail<br><b>Tyl</b> Filtres                                                                                                    |            |                                                                                            |                           |                                | Professional = 10pt<br>$\boxed{\blacksquare} \begin{array}{ccccc} \mathscr{P} & \mathbb{O} & \mathbb{O} & \mathbb{O} & \mathbb{H}^{\perp} & \mathbb{H} & \mathbb{H} & \mathbb{O} \end{array}$                                |            |             |
|                   | Signatures<br>Hors du bureau<br>Adresses acceptées<br>Contacts                                                                                                    |            |                                                                                            |                           |                                | GCS e-santé Pays de la Loire<br>Le Groupement régional d'appui au développement de la e-santé (GRADeS)<br>Immeuble Sigma 2000 / 5, boulevard Vincent Gâche - 44200 NANTES<br>02 44 76 13 90<br>- www.esante-paysdelaloire.fr |            |             |
| m<br>ä.           | Calendrier<br>Partage<br>Notifications                                                                                                    |            |                                                                                            |                           | Nouvelle signature   Supprimer | Joindre le contact par vCard                                                                                                    | Naviguer   | Effacer     |
| u.<br>$\triangle$ | Importer/Exporter<br>Raccourcis                                                                                                    |            | <b>Utilisation des signatures</b>                                                          |                           |                                |                                                                                                    |            |             |
|                   | z Zimlets                                                                                                    |            | Nouveaux messages Réponses et transferts<br>Compte principal: GCS esanté v<br>GCS esanté v |                           |                                |                                                                                                    |            |             |
|                   | Position de la signature : ● Au-dessus du mail inclus ○ Au-dessous des mails inclus<br>Février 2021<br>$\rightarrow$<br>$\leftarrow$<br>Figure 11 : Daramétrage de votre signature |            |                                                                                            |                           |                                |                                                                                                    |            |             |

*Figure 11 : Paramétrage de votre signature*

#### <span id="page-6-1"></span>• Capacité de stockage de votre messagerie

Afin d'optimiser la gestion des BAL, votre espace de stockage est limité à 200Mo. Pour connaître le volume que vous utilisez, passez votre souris sur la barre horizontale placée sous le nom de votre boîte. Cette barre est une barre de progression vous indiquant l'état du stockage de votre boîte.

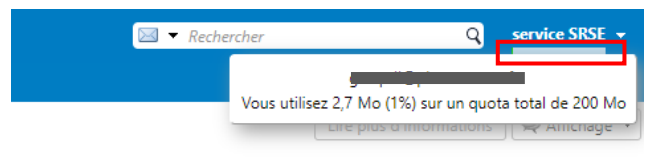

*Figure 12 : Affichage de l'espace utilisé*

Pour réduire la taille de votre BAL, vous pouvez supprimer des messages et vider la corbeille. Veuillez noter que la corbeille est vidée automatiquement tous les 30 jours.

#### <span id="page-7-0"></span>• Suppression automatique de vos messages

Afin de libérer de l'espace de stockage sur votre messagerie, vous pouvez programmer une suppression automatique des messages. Pour cela, vous pouvez créer un dossier au niveau de votre boîte de réception (voir partie 3. Organisation de votre BAL > Création de dossiers de mails) et programmer la suppression automatique des messages placés dans ce dossier au bout d'un certain nombre de jours, semaines ou mois selon le paramétrage choisi.

Il vous suffit de faire un clic droit sur le dossier, puis d'aller sur « Editer propriétés ».

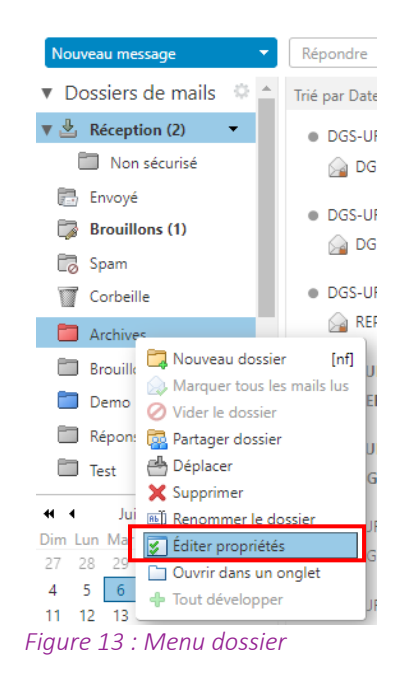

Puis cliquez sur l'onglet « Conservation », cochez la case « Activer la mise au rebut des messages » et renseignez le délai. Cliquez ensuite sur OK pour enregistrer votre programmation.

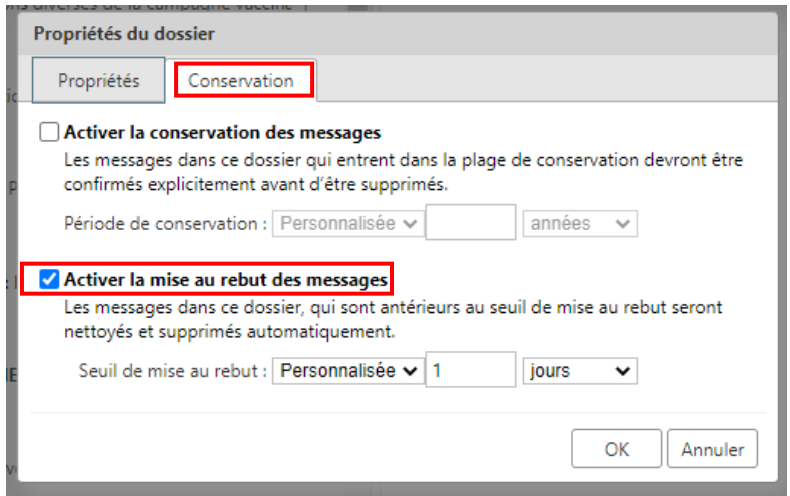

*Figure 14 : Paramétrer les propriétés du dossier*

#### <span id="page-7-1"></span>• Archivage de vos messages

Pour libérer de l'espace de stockage, vous pouvez également exporter vos messages avant de les supprimer de votre messagerie.

Pour cela, après avoir créé un dossier au niveau de votre boîte de réception que vous pouvez nommer « Archives » par exemple, cliquez sur l'onglet « Préférences », « Importer/Exporter », puis sur le bouton « Tous les dossiers »

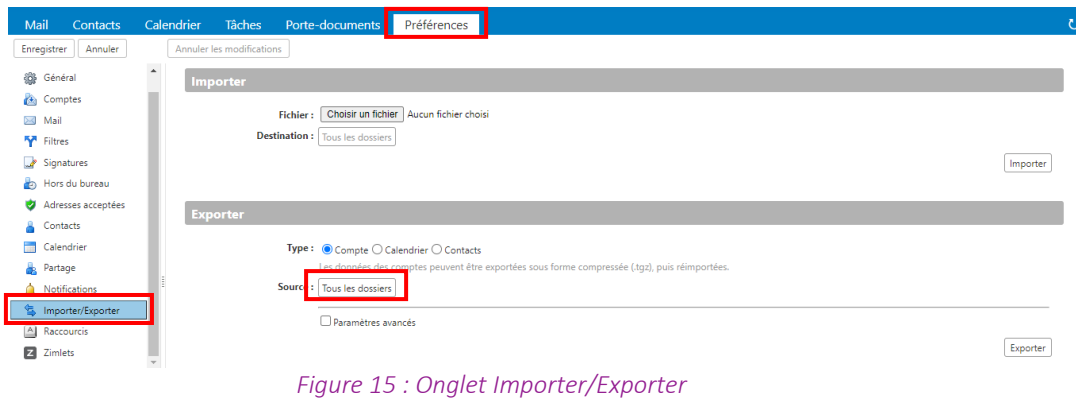

Choisissez ensuite le dossier que vous souhaitez exporter. Validez puis cliquez sur le bouton « Exporter ». Cela déclenchera le téléchargement du dossier.

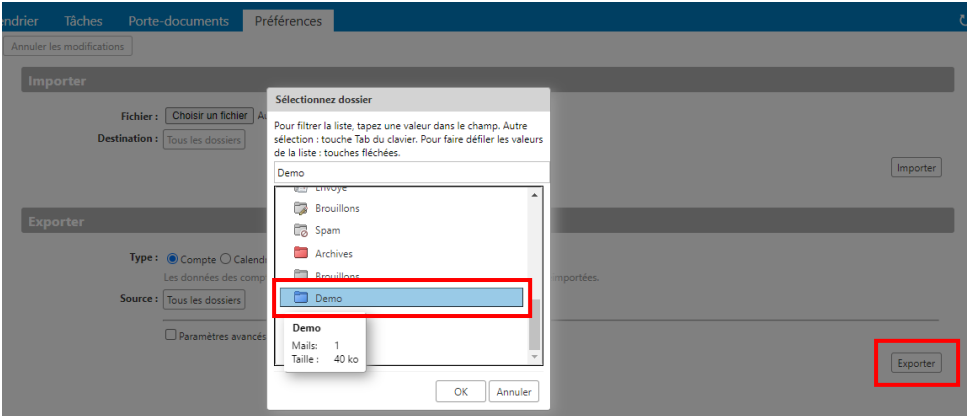

*/!\ Les données de santé doivent rester hébergées sur un serveur sécurisé.*

*Figure 16 : Affichage des dossiers disponibles pour l'export*

# <span id="page-8-0"></span>**3. Organisation de votre BAL**

## <span id="page-8-1"></span>• Création d'un dossier de contacts

Sélectionnez l'onglet « Contacts », puis cliquez sur la roue à droite de « Listes de contacts » et cliquez sur « Nouveau dossier de contacts ».

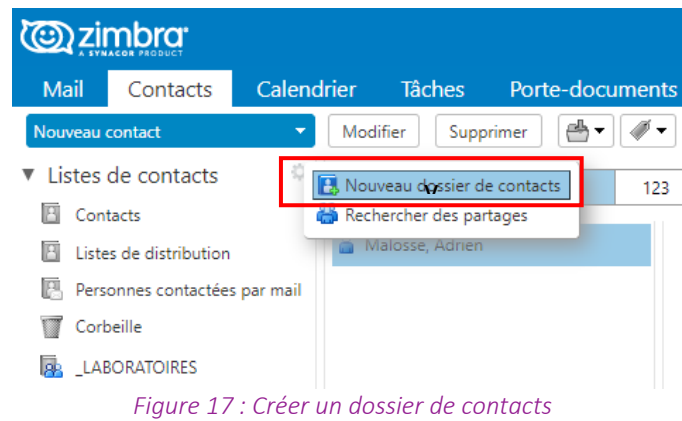

Renseignez le nom du dossier de contacts, sélectionnez l'emplacement et cliquez sur « OK ».

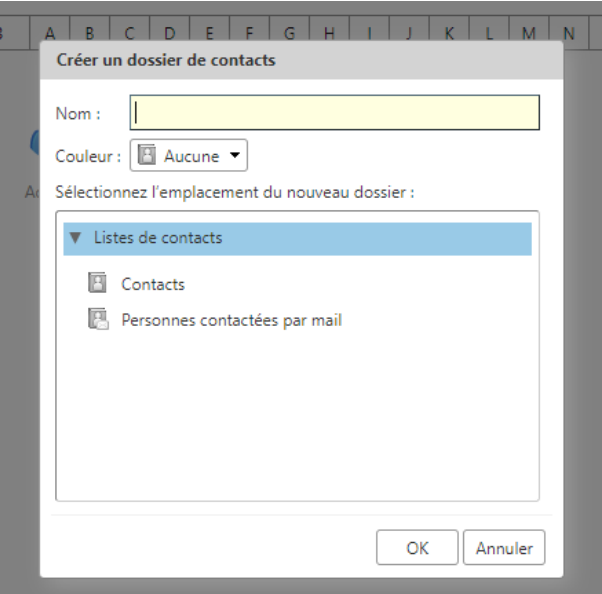

*Figure 18 : Création du dossier de contacts*

#### <span id="page-9-0"></span>• Partage d'un dossier de contacts

Pour partager votre dossier, sélectionnez l'onglet « Contacts », faites un clic droit sur le dossier de contacts à partager et cliquer sur « Partager un dossier de contacts »

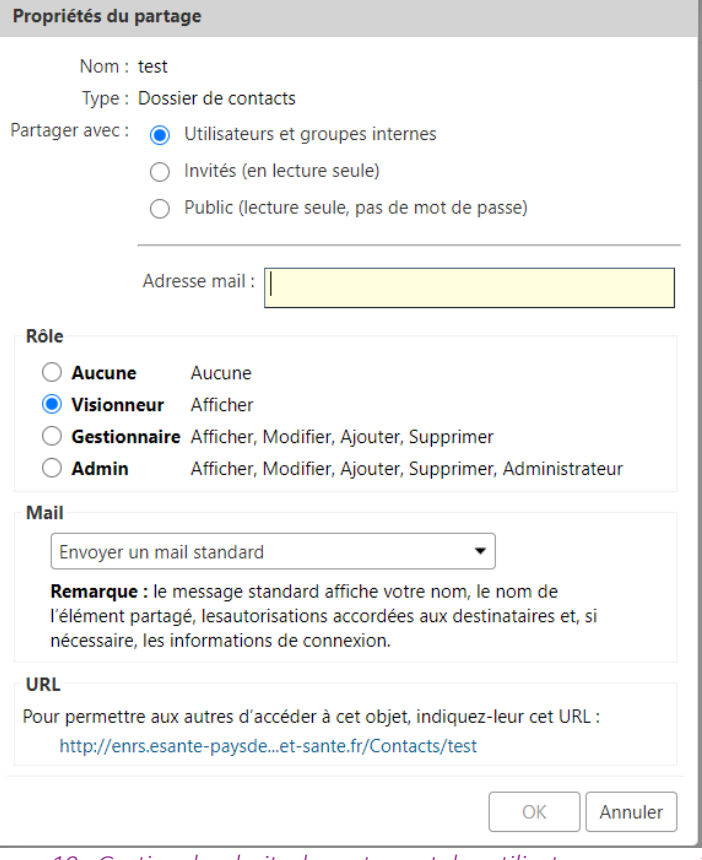

*Figure 19 : Gestion des droits de partage et des utilisateurs concernés*

Il est possible de gérer les droits attribués aux personnes qui recevront le dossier de contacts. Si le dossier doit être partagé à un collègue de confiance pour créer une liste commune, il est conseillé de sélectionner « Utilisateurs et groupes internes » et « Gestionnaire ».

Puis, renseignez l'adresse email qui recevra le dossier de contacts et cliquez sur OK. Les personnes destinataires du partage recevront une notification sur leur adresse email et devront accepter le partage du dossier de contacts.

#### <span id="page-10-0"></span>• Création de dossiers de mails

Vous pouvez créer des dossiers pour organiser vos messages reçus ou envoyés. Pour créer un dossier, allez dans l'onglet « Mail », cliquez sur la roue à droite de « Dossiers de mails » et sélectionner « Nouveau dossier ».

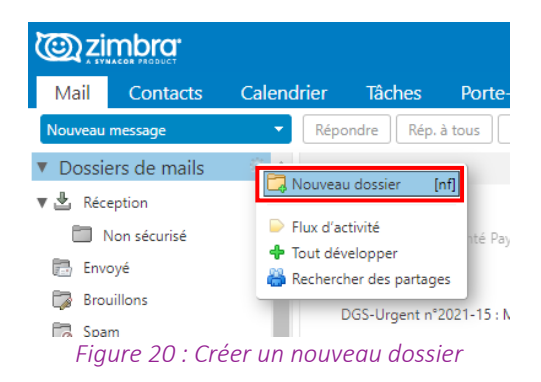

Renseignez le nom du dossier, sélectionnez l'emplacement et cliquez sur « OK ».

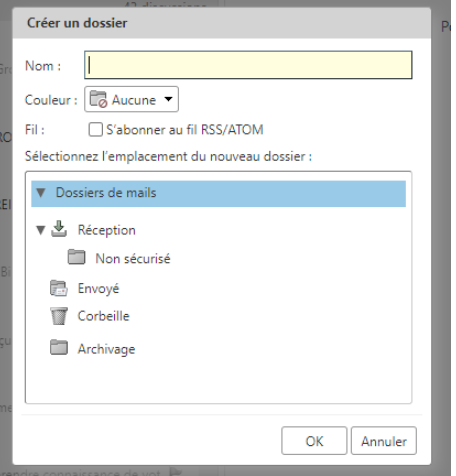

*Figure 21 : Création d'un dossier*

#### <span id="page-10-1"></span>• Création de tags

Afin de vous aider dans le classement de vos messages, conversations ou encore de vos contacts, vous pouvez créer des tags. Ouvrez un message, cliquez sur l'icône d'étiquette parmi les boutons d'action puis sur « Nouveau tag ».

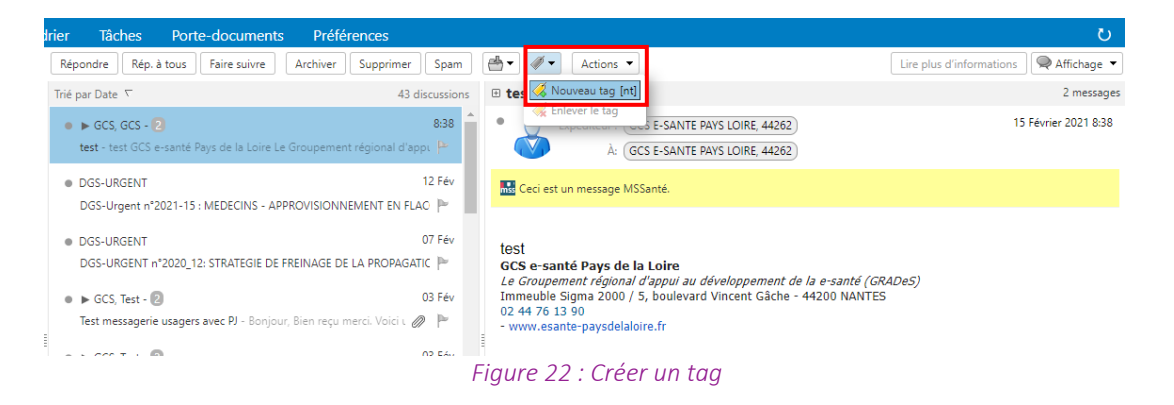

Renseignez un nom, associez une couleur et validez.

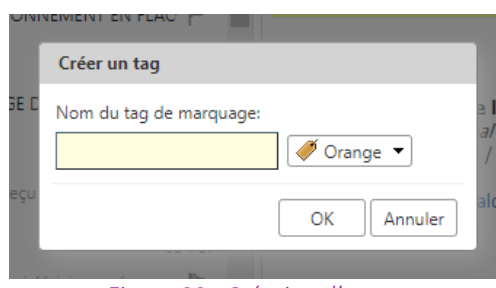

*Figure 23 : Création d'un tag*

#### <span id="page-11-0"></span>• Téléchargement des fichiers HPRIM

*/!\ Pour profiter pleinement de cette fonctionnalité, veuillez-vous connecter uniquement sur le navigateur Internet Explorer.*

Pour paramétrer le téléchargement de fichiers HPRIM, allez dans « Mail », double-cliquez sur le Zimlet « Hprim » et renseignez le répertoire sur lequel vous souhaitez récupérer les fichiers.

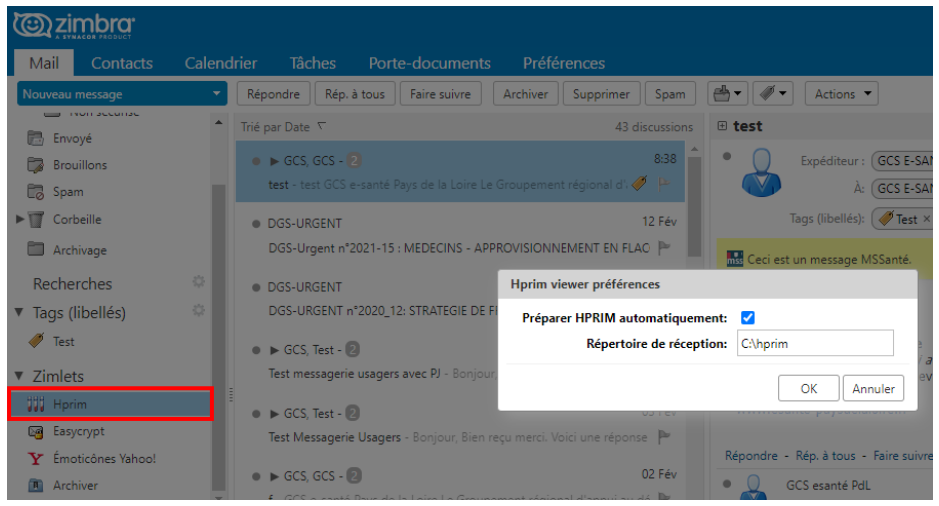

*Figure 24 : Paramétrage HPRIM*

Pour télécharger directement dans votre répertoire tous les fichiers HPRIM présents dans votre boîte de réception, faites un clic droit sur le Zimlet « Hprim » et sélectionnez « Télécharger des fichiers ».

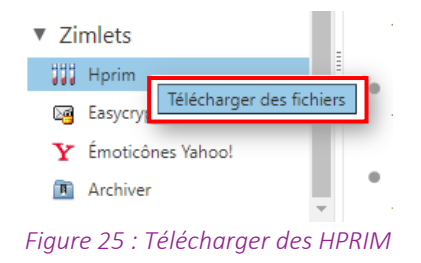

# <span id="page-11-1"></span>**4. Aide et assistance**

#### <span id="page-11-2"></span>• Aide en ligne

Si vous souhaitez avoir plus d'information sur les différentes fonctionnalités proposées par le Webmail Zimbra, vous pouvez consulter la rubrique « Aide produit » accessible en cliquant sur la flèche à droite du nom de votre boite.

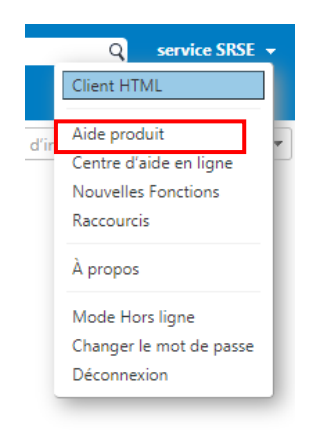

*Figure 26 : Accès à l'aide produit*

## <span id="page-12-0"></span>• Assistance

En cas de problème, veuillez contacter l'assistance au 02 40 69 10 79 ou à l'adresse assistance@esante-paysdelaloire.fr.